# **HOWTO**

# SAP SECURITY OPTIMIZATION WITH SAP SOLUTION MANAGER

This document describes how to use the SAP Security Optimization Self Service in your local Solution Manager. Please also refer to SAP Notes 837490 and 696478 for further information <a href="https://www.service.sap.com/notes">www.service.sap.com/notes</a>

#### 1 Preconditions

The system that should be tested needs to be prepared for Early Watch Alert sessions as the Early Watch Alert download is also the basis for the Security Optimization Service.

Please check the SAP notes 837490 and 696478 before you start. A specific authorization has to be set up in the target system before you can collect the data for the Security Optimization Service

# 1 Creation of the Security Optimization Session

Create an instance of a Security Optimization Session in your Solution Landscape.

#### **Solution:**

1. Connect to the solution manager system and call the Solution Manager using the transaction code "SOLUTION\_MANAGER" or using the correspondent entry in the Easy Access Menu.

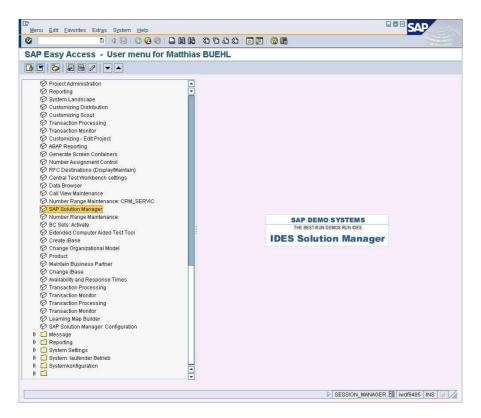

2. Select your solution where you want to run the service.

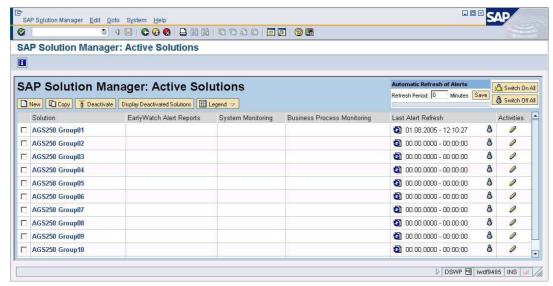

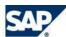

- 3. Select "Operations" in the navigation bar on the left
- 4. Select "Service Plan" → "Sessions" in the header menu of the main window. (The menu "Service Plan" has been renamed to "Continuous Improvement" in the latest Solution manager version.)
- 5. Select "Create Service" using the button on the right in the main window.

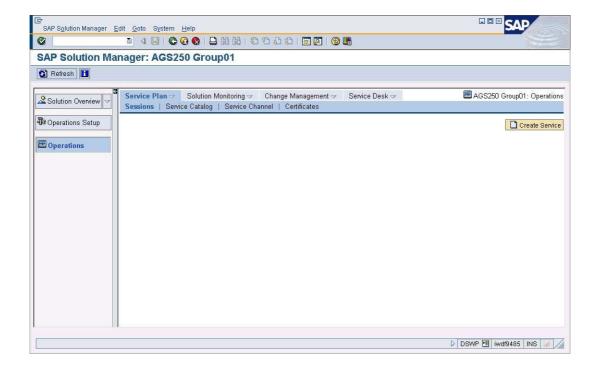

6. Mark the services "SAP Security Optimization - Self Service" and "SAP Security Optimization - Self Service – Ouestionnaire" (scroll down to the bottom of the list)

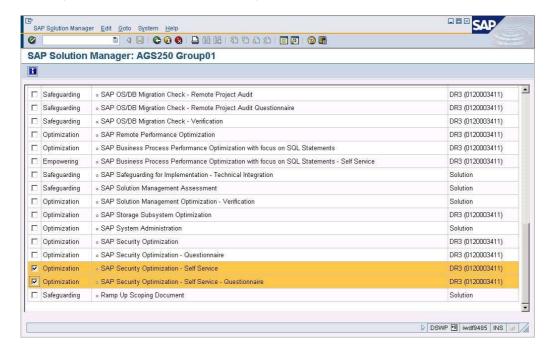

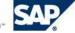

7. Scroll back to the top of the list of the available services and select "*Create*" . Confirm the proposed date (current date).

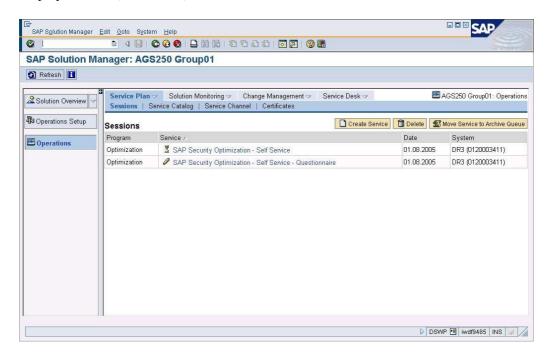

You can then see the created Security Optimization Services in the service plan of your solution. Now a request is sent to the target system to create an Early Watch Alert download and send it back to the solution manager. This download is used to build up the service session and some profile parameter data is used for a part of the security checks.

As soon as the sandglass disappears the download is available and you can continue with the next steps

# 2 Only if you want to add own authorization checks: Check the definition of the customer specific authorization checks

If you use the ST-A/PI Plug-In in his F-Version (ST-A/PI 01F\*) you need to implement f SAP Note 873038 to use the customer specific checks. This is not necessary for later versions of the Plug In

### **Solution:**

- 1. In the satellite system call the transaction ST13
- 2. Select the tool "SOS\_CUSTOMER\_DATA" and press "Execute"

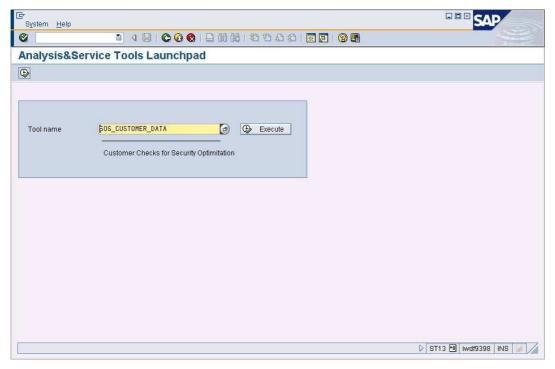

- 3. Do not select the SAP Entries in the next screen to have a better overview.
- 4. You will find an example of a check looking for users who are allowed to delete table change protocols.

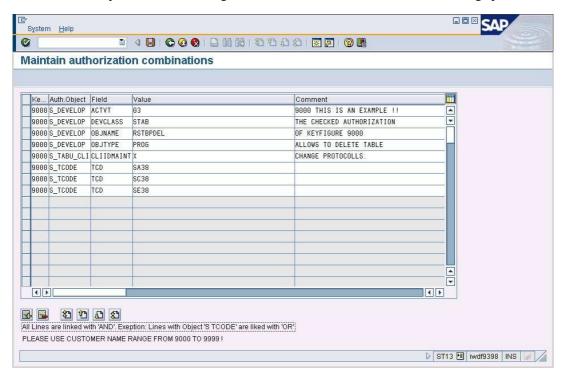

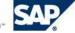

## 3. Creation of the ST14 Download in the analyzed system

Create the ST14download in the system that should be analyzed with the Security Optimization Service and send it to the Solution Manager.

#### **Solution:**

- 1. Connect to the satellite system and call transaction ST14
- 2. Select the application "Security Optimization"
- 3. Press the pushbutton "Schedule job" 😐

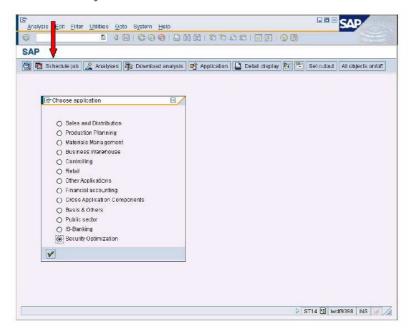

4. Complete the input parameters of the selection screen as described in the picture below (The input parameters are also explained in SAPNote 696478.) and press "Schedule job" .

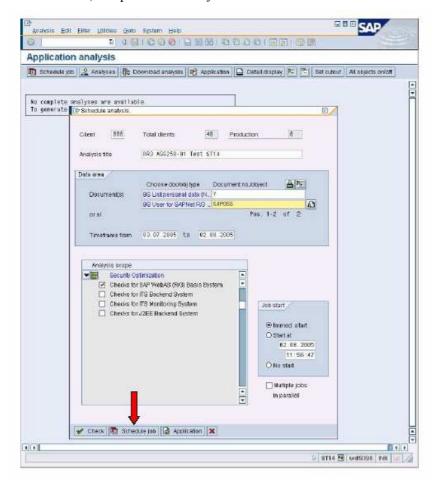

- 5. In the main menu of transaction ST14 select "Utilities" → "Analysis browser"
- 6. When the data collection has ended the status of the analysis will switch from "INPROCESS" to "COMPLETED" (There is no automatic refresh. You will need to call the analysis browser again to refresh the status). You can also use the job overview in the ST14 menu "Utilities" → "Job overview" to survey jour job. The proposed default parameters for the job selection can be used.
- 7. If the job has finished after 2 or 3 seconds you probably did not have the authorization described in SAPNote 696478. Please check in the analysis browser using the pushbutton "View data" if the analysis tree of the GUID contains data. The size of the collected data is several KB minimum.
- 8. In the analysis browser make sure that the Solution Manager is selected as Remote system and send the analysis to the Solution Manager using the "Send" push button. Confirm the two dialog popups using the "Send" and the "OK" button.

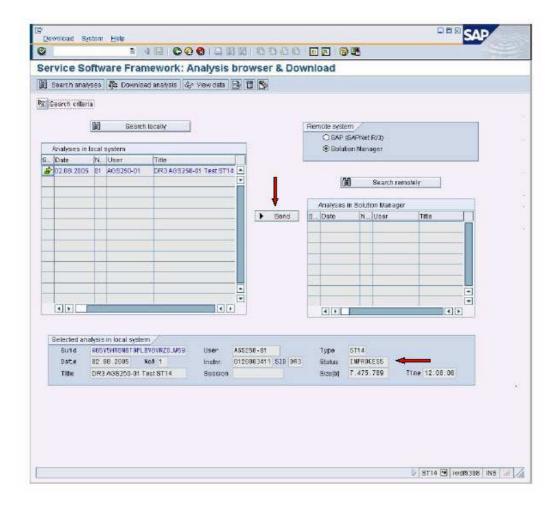

# 4. Completing the Questionnaire for the Service Session

The Questionnaire is used to influence the content and the look of the resulting service report.

- Include all known users with special authorizations (System Administrators, User Administrators, Key Users, etc.) so that they are excluded from the service report.
- Select the clients that should be checked
- Decide if the user names should appear on the report.

#### **Solution:**

- 1. In your Solution Manager session: Double click on the session "SAP Security Optimization Self Service Questionnaire".
- 2. Check if the selected applications are correct (in our case only the application "R/3 WebAs" should be selected) and press "Save" . The questions corresponding to the selected applications show up when you open the corresponding sub tree in the menu on the left hand side.

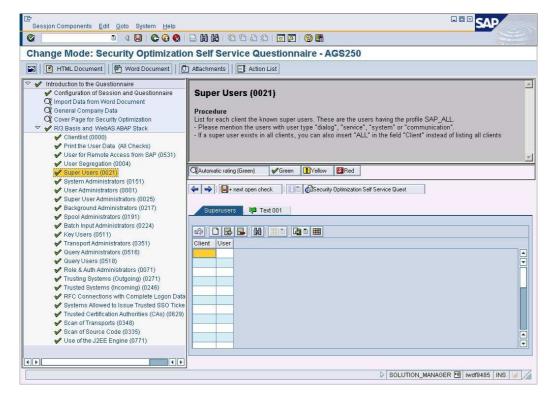

3. Complete the questions

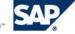

## 5. Include the ST14 download in your analysis session and create the service report

Now we open the service session and create the service report.

#### **Solution:**

- 1. In your Solution Manager session: Double click on the session "SAP Security Optimization Self Service".
- 2. Select the check "Collect ST14 data into session".

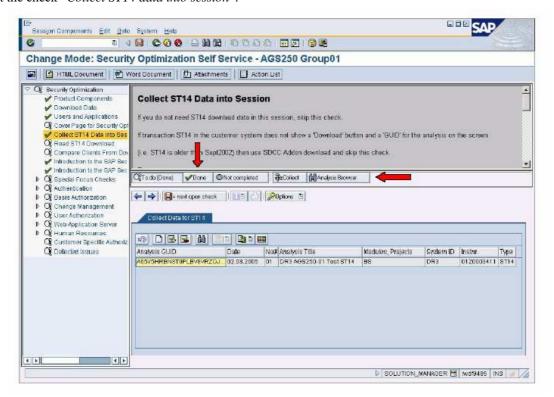

- 3. Call the analysis browser with the push button "Analysis browser" and search for the correct GUID. Then "Copy and Paste" the GUID into the GUID field of the check table. You can now close the analysis browser again. (If you know the GUID you can also copy it directly into the check table without calling the Analysis Browser.)
- 4. Press "Done" .
- 5. Go to check " $\mathit{Read St14 Download}$ ", set the flag in the column " $\mathit{Execute}$ " in from of your GUID and press " $\mathit{Save}$ " oxdot

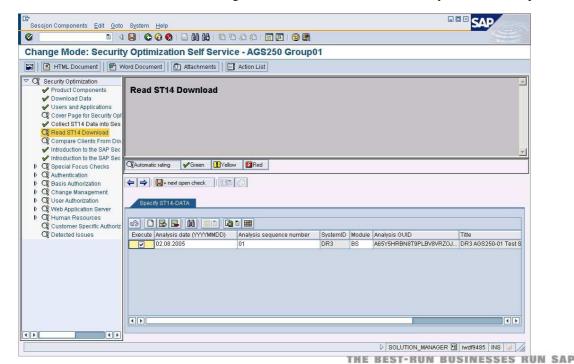

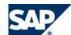

6. The session should now look like this:

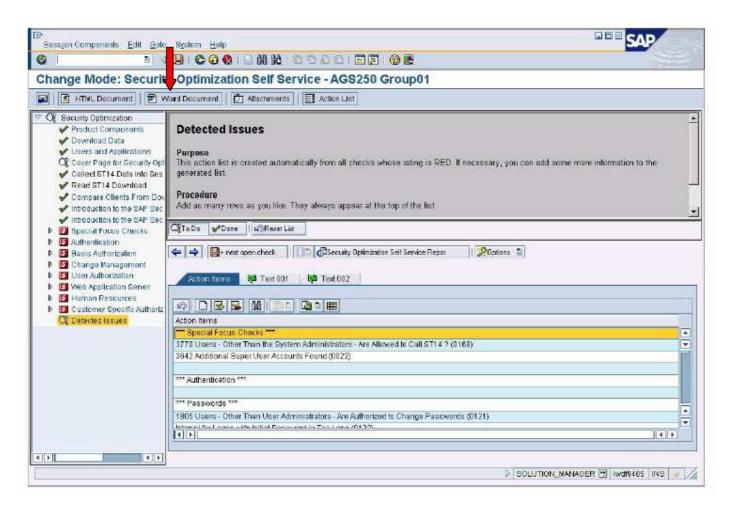

7. Now you can generate the service report using the push button "*Word Document*". MS Word will start and the document will be generated. Please be patient until the report generation is finished.